# Map Direct Lite

Quick Start Guide: Map Layers

5/14/2018

# Contents

| Quick Start Guide: Map Layers                                                      | 1  |
|------------------------------------------------------------------------------------|----|
| Map Layers in Map Direct Lite.                                                     | 3  |
| What is a Basemap Layer?                                                           | 4  |
| Change the Basemap Using the Basemap Toggle Button                                 | 5  |
| Change the Basemap Using the Basemap Gallery.                                      | 6  |
| What are the Flight Dates for the Basemap?                                         | 7  |
| Change the Basemap Using the Flight Date Monitor's Basemap Dialog                  | 8  |
| Change the Basemaps Used by the Basemap Toggle.                                    | 9  |
| Show Historical Aerial Imagery.                                                    | 10 |
| See Metadata Information for Aerial Imagery                                        | 11 |
| Show Roads with Aerial Imagery.                                                    | 12 |
| What Are the Flight Dates for the Aerial Imagery?                                  | 13 |
| The Visible Layers Monitor.                                                        | 14 |
| Show the Data Layer List                                                           | 15 |
| Show the Legend                                                                    | 16 |
| Turn Data Layers On and Off                                                        | 17 |
| Turn Data Layer Labels On and Off.                                                 | 18 |
| Show Data Layer Properties                                                         | 19 |
| See Metadata Information About a Data Layer                                        | 20 |
| Open the Map Service Web Page for a Data Layer                                     | 21 |
| Change the Draw Order of Data Layers by Dragging Their Thumbnails.                 | 22 |
| Change the Draw Order of the Data Layers by Using the Controls on Layer Properties | 23 |
| Remove a Data Layer from the Map by Dragging the Thumbnail.                        | 24 |
| Remove a Data Layer from the Map by Using the Controls on Layer Properties         | 25 |
| Set Label Field.                                                                   | 26 |
| Set Layer Transparency/Opacity.                                                    | 27 |
| Add More Data to the Map                                                           | 28 |
| Search for Items in the Add Data Tool                                              | 29 |

| Tips for Searching the Data Catalog              | 30 |
|--------------------------------------------------|----|
| Browse Data Catalog Search Results.              | 31 |
| Filter Data Catalog Search Results.              | 32 |
| Format Data Catalog Search Results               | 33 |
| Interact with Data Catalog Search Results        | 34 |
| Interact with Items in Compact View Format       | 35 |
| Interact with Items in Grid View Format.         | 36 |
| Interact with Items in Detailed View Format      | 37 |
| Add ArcGIS Server REST Service Layer to the Map. | 39 |
| Add ArcGIS Online Item to the Map.               | 40 |
| Add Shapefile to the Map.                        | 41 |
|                                                  |    |

# Map Layers in Map Direct Lite.

Map Direct Lite displays an interactive web map, which means you can pan and zoom the map to see different areas, and you can also search for and identify places shown on the map. The map is composed of various layers that are drawn on top of each other to form the entirety of the map image you see.

### What is a Basemap Layer?

The map shown in Map Direct Lite consists of a single Basemap Layer at any given time, which is referred to simply as the Basemap. The Basemap is drawn first, and all other layers are drawn on top of it. It is just a background image, but it will often have labels built into it to identify places shown.

You cannot search or identify what you see on the Basemap layer, so if you click on something that looks like a feature such as a park or city or river and you get no search results, it is because that place is actually part of the Basemap. \*For details on identifying features shown on the map, please see the Guide to Searching.

Here is the Topographic Basemap Layer:

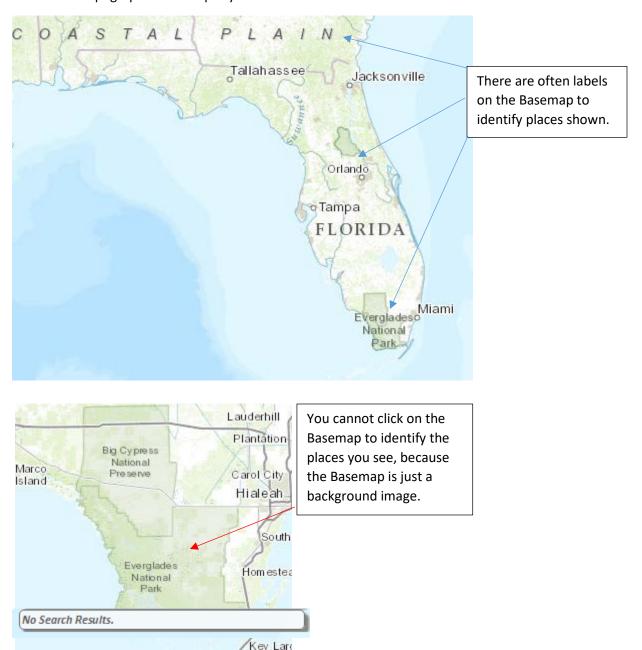

# Change the Basemap Using the Basemap Toggle Button.

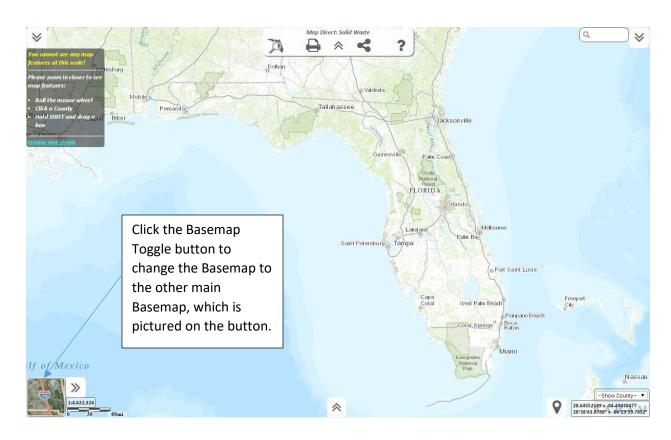

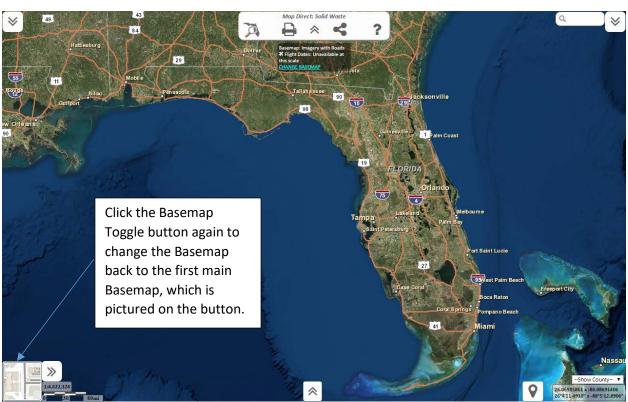

# Change the Basemap Using the Basemap Gallery.

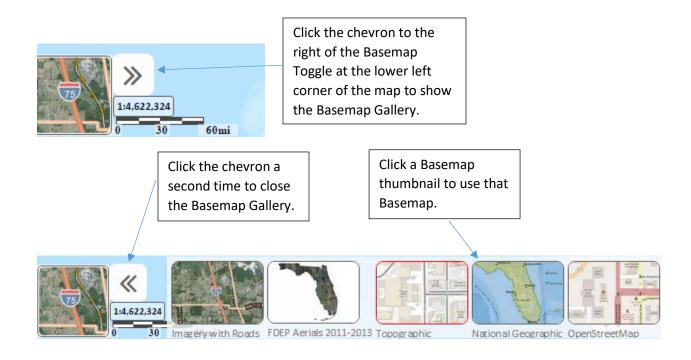

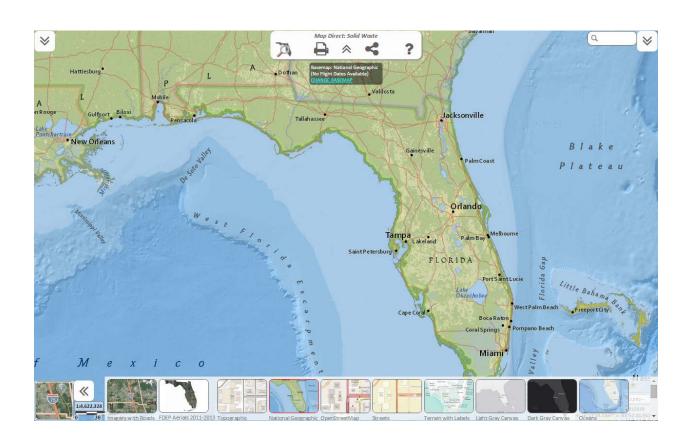

# What are the Flight Dates for the Basemap?

Some of the Basemaps available are Aerial Imagery, which are composed of photos taken from the air. For most of these Aerial Imagery Basemaps, you can find out the time period over which the photos were taken by using the Flight Date Monitor at the top center of the map. \*Please note that the Flight Date Monitor appears whenever you pan or zoom the map, and then hides itself after a few seconds unless you move the mouse over it.

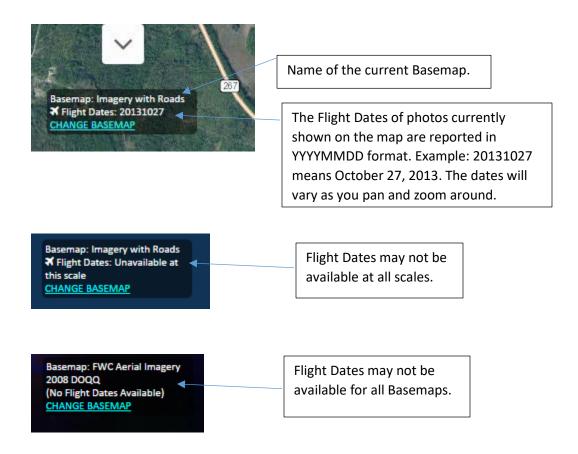

# Change the Basemap Using the Flight Date Monitor's Basemap Dialog.

For quick access and without taking up any space on the map (as the Basemap Gallery does), you can also change the Basemap using the Basemap Dialog that is opened from the Flight Date Monitor. The Flight Date Monitor is located at the top center of the map. \*Please note that the Flight Date Monitor appears whenever you pan or zoom the map, and then hides itself after a few seconds unless you move the mouse over it.

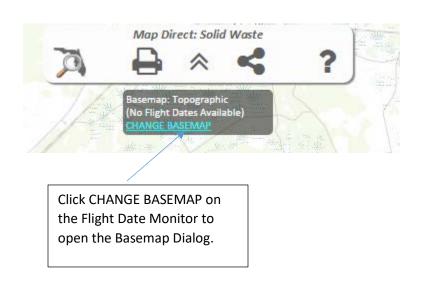

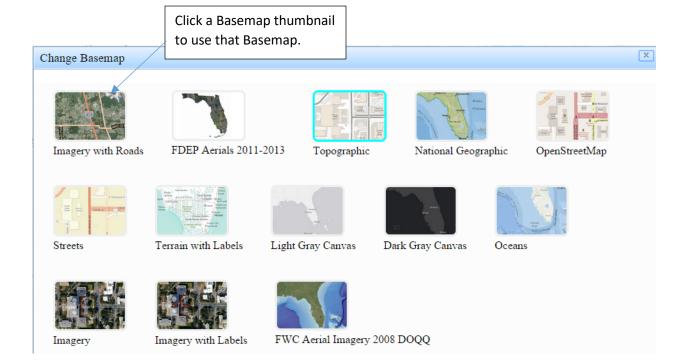

### Change the Basemaps Used by the Basemap Toggle.

The Basemap Toggle button initially uses the Topographic and Imagery with Roads Basemaps, so that whenever you click the button, the Basemap switches back and forth between them.

However, anytime you change the Basemap using the Basemap Gallery or the Basemap Dialog, the Basemap Toggle button uses your new Basemap as its other option. This doesn't change the Basemap Toggle button thumbnail image, because that doesn't represent the currently visible Basemap, but rather the Basemap you will change to if the button is clicked.

At first this sounds confusing, so you may need to try it out a couple of times to get a good idea of what is happening. Here is an example.

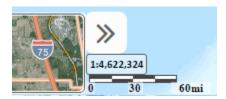

The map opens with the Topographic Basemap showing, so the Basemap Toggle button shows the Imagery with Roads thumbnail, because that is what the Basemap will become if you click the button.

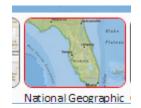

Use the Basemap Gallery to change the current Basemap to National Geographic. \*For details about how to do this, please see the above topic, "Change the Basemap Using the Basemap Gallery".

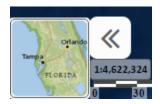

The Basemap Toggle thumbnail does not change when the Basemap is changed using the Gallery. Click the Basemap Toggle button to change the current Basemap to Imagery with Roads. Notice that the Basemap Toggle thumbnail is now *National Geographic* instead of *Topographic*, as it would normally be.

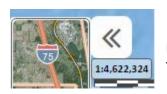

Click the Toggle button again, and National Geographic becomes the current Basemap, and the Toggle button thumbnail returns to Imagery with Roads. The Topographic Basemap is no longer an option used by the Toggle button.

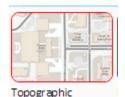

To get the Topographic option back into the Toggle button, make National Geographic the current Basemap using the Toggle button. Then use the Basemap Gallery to change the Basemap to Topographic. \*For details about how to do this, please see the above topic, "Change the Basemap Using the Basemap Gallery".

If this is too confusing, either always use the Basemap Toggle or always use the Basemap Gallery.

### Show Historical Aerial Imagery.

The Imagery Time Slider tool allows you to view Historical Aerial Imagery on the map as far back as 1940. Some imagery sets cover the entire state, while others are for specific regions or counties only. The imagery sets are typically flown over several months, so the exact flight date of one area may be different from another area. \*Please note that you can show either the Historical Aerial Imagery or the Basemap, but not both at the same time.

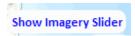

Click the Show Imagery Slider button to show the tool. This will also hide the Basemap, the Basemap Toggle Button and the Basemap Gallery tools.

**Show Basemaps** 

Click the Show Basemaps button to show the basemap and basemap tools again. This will also hide the Imagery Time Slider and the Historical Aerial Imagery.

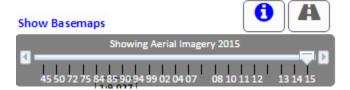

The Imagery Time Slider shows a slider track of many tick marks. Each tick mark represents a different imagery set. The labels on the tick marks represent the middle of the time period over which that imagery set was flown.

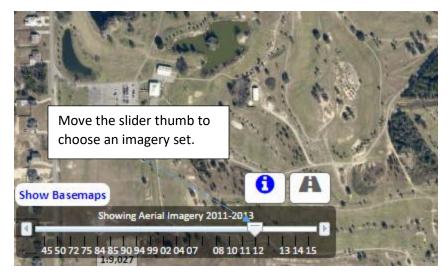

Move the slider thumb along the track to the tick mark representing the imagery set you wish to see shown on the map. The name of the imagery set is shown above the slider, including the full range of its flight dates.

The Aerial Imagery set shown on the map will change as you move the slider along the track so you can easily preview the new imagery set.

\*For more details about the Imagery Time Slider, please see the below topics, "See Metadata Information for Aerial Imagery", "Show Roads with Aerial Imagery" and "What Are the Flight Dates for the Aerial Imagery?".

### See Metadata Information for Aerial Imagery.

For most Historical Aerial Imagery sets, you can find out the exact range of flight dates and other details about how the imagery sets were created. This is called Metadata. Some imagery sets do not have this information available.

\*For more details about how to show the Historical Aerial Imagery Sets, please see the previous topic, "Show Historical Aerial Imagery".

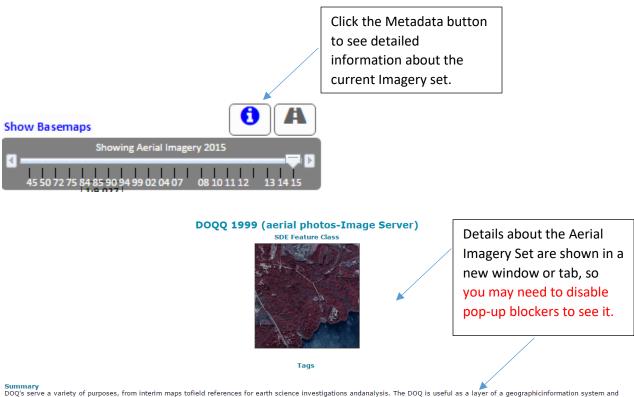

as a tool for revision of digitalline graphs and topographic maps

Description
Orthophotos combine the image characteristics of a photograph with the geometric qualities of a map. The primary digital orthophotoquad (DOQ) is a 1-meter ground resolution, quarter-quadrangle (3.75-minutes of latitude by 3.75-minutes of longitude) image cast on the Universal Transverse Mercator Projection (UTM) on the North American Datum of 1983 (NAD83). The geographic extent of the DOQ is equivalent to a quarter-quad plus The overedge ranges a minimum of 50 meters to a maximum of 300 meters beyond the extremes of the primary and secondary corner points. The overedge is included to facilitate tonal matching for mosaicking and for the placement of the NAD83 and secondary datum corner ticks. The normal orientation of data is by lines (rows) and samples (columns). Each line contains a series of pixels ordered from west to east with the order of the lines from north to south. The standard, archived digital orthophoto is formatted as four ASCII header records, followed by a series of 8-bit binary image data records. The radiometric image brightness values are stored as 256 gray levels ranging from 0 to 255. The metadata provided in the digital orthophoto contain a wide range of descriptive information including format source information, production instrumentation and dates, and data to assist with displaying and georeferencing the image. The standard distribution format of DOQs will be JPEG compressed images on CD-ROM by counties or special regions. The reconstituted image from the CD-ROM will exhibit some radiometric differences when compared to its uncompressed original but will retain the geometry of the uncompressed DOOs or distributed on tape. of the uncompressed DOQ. Uncompressed DOQs are distributed on tape

\*For more details about the Imagery Time Slider, please see the following topics: "Show Roads with Aerial Imagery" and "What Are the Flight Dates for the Aerial Imagery?"

# Show Roads with Aerial Imagery.

If you want to see roads on top of the Historical Aerial Imagery for reference, you can click the Toggle Roads button on the Imagery Time Slider tool.

\*For more details about how to show the Historical Aerial Imagery Sets, please see the preceding topic, "Show Historical Aerial Imagery".

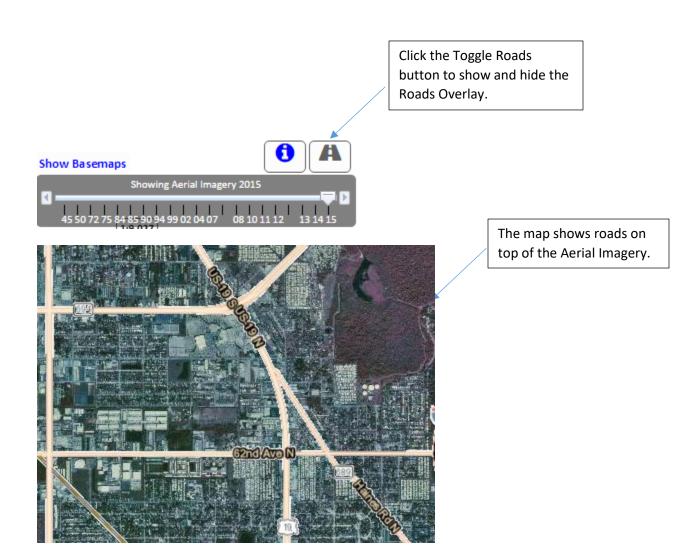

\*For more details about the Imagery Time Slider, please see the preceding topic, "See Metadata Information for Aerial Imagery", and the next topic, "What Are the Flight Dates for the Aerial Imagery?"

# What Are the Flight Dates for the Aerial Imagery?

For most of the Historical Aerial Imagery sets, you can find out the exact time period over which the currently visible photos were taken by using the Flight Date Monitor at the top center of the map.

\*Please note that the Flight Date Monitor appears whenever you pan or zoom the map, and then hides itself after a few seconds unless you move the mouse over it.

\*For more details about how to show the Historical Aerial Imagery Sets, please see the preceding topic, "Show Historical Aerial Imagery".

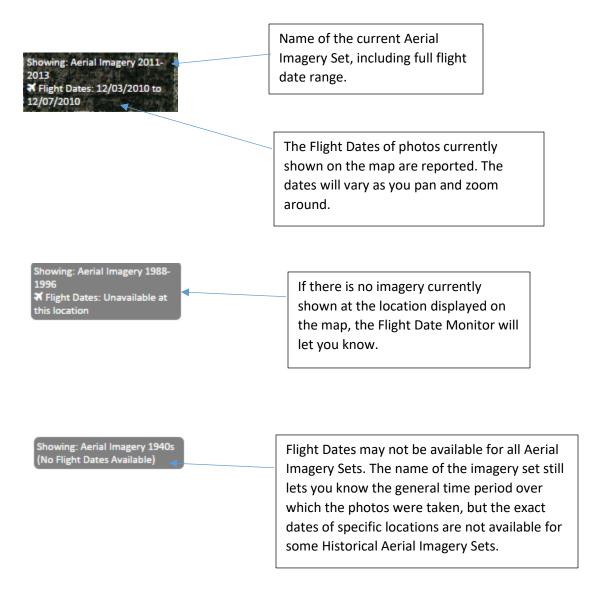

<sup>\*</sup>For more details about the Imagery Time Slider, please see the preceding topics, "See Metadata Information for Aerial Imagery", and "Show Roads with Aerial Imagery".

### The Visible Layers Monitor.

Information about currently visible layers is shown on the Visible Layers Monitor at the upper left of the map. \*Please note that the Visible Layers Monitor appears whenever you pan or zoom the map, and then hides itself after a few seconds unless you move the mouse over it.

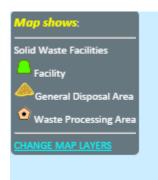

If there are layers shown on the map at the current map scale, the monitor will display a legend for those layers.

You can click **CHANGE MAP LAYERS** to open the Data Layer List so you can change what data is shown on the map. \*For details about the Data Layer List, please see elsewhere in this Guide.

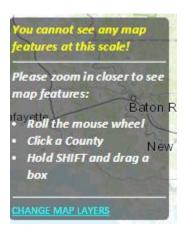

If no layers other than the Basemap are visible at the current map scale, the Monitor will let you know, and will suggest that you zoom in closer. \*For details on how to zoom in closer, please see the Guide to Map Navigation.

You can click **CHANGE MAP LAYERS** to open the Data Layer List so you can change what data is shown on the map. \*For details about the Data Layer List, please see elsewhere in this Guide.

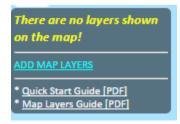

If there are currently no layers at all in the layer list, the Monitor will let you know, and suggest that you add some data layers to the map.

You can click **ADD MAP LAYERS** to open the Data Layer List so you can change what data is shown on the map. \*For details about the Data Layer List, please see elsewhere in this Guide.

# Show the Data Layer List.

The Data Layer List will show you which data layers are currently included in the map, along with information about the data layers. It allows you to add, remove and reorder data layers so you can change what information is shown on the map.

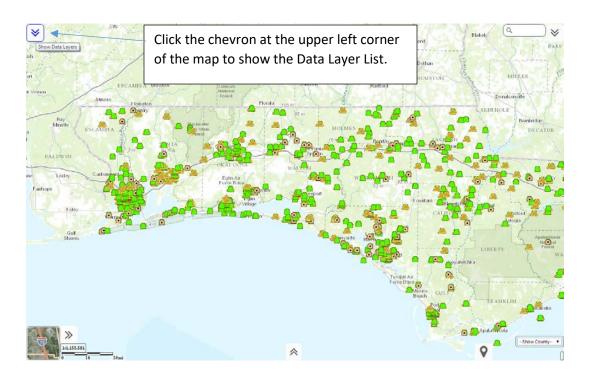

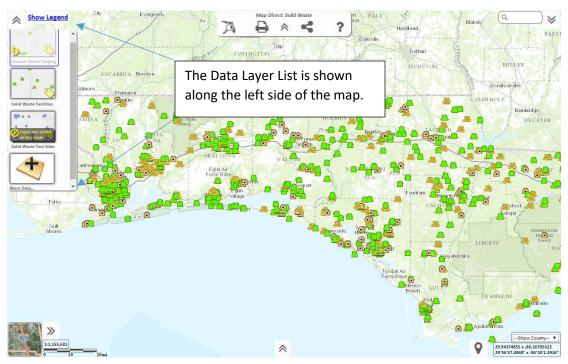

# Show the Legend.

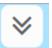

To show the Legend, first show the Data Layer List by clicking the chevron at the upper left corner of the map. Then click the Show Legend button.

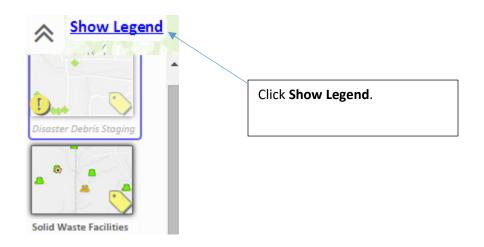

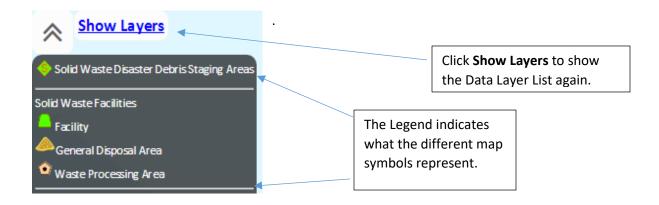

### Turn Data Layers On and Off.

The Data Layer List shows which layers are currently included in the map. The layers are drawn from the bottom up so that the layer at the top of the list is drawn on top of all the others. A thumbnail image represents each layer in the list. The controls for hiding and showing layers are on the Data Layer List.

\*See the "Show the Data Layer List" topic in this Guide to learn how to show the Data Layer List.

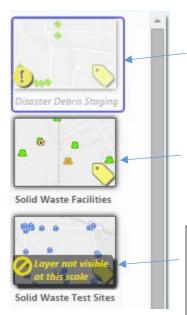

**This layer is off.** Layers that are currently off will not be drawn on the map. They have their thumbnail faded out and their name in italics. A yellow exclamation point also appears at the lower left of the thumbnail. Click the thumbnail to turn this layer on so it may be drawn on the map.

**This layer is on.** Layers that are currently on, and within scale limits, will draw on the map. They have no yellow exclamation marks, their thumbnails are not faded out, and their names are not in italics. Click the thumbnail to turn this layer off so it won't be drawn on the map.

This layer is out of scale, which means that it cannot be drawn on the map at the current scale. This may be because too many features would be drawn at once at the current scale. You usually need to zoom in to see the data layer on the map, but sometimes you may need to zoom out. You can see the scale limits in the layer properties. \*For details about how to see layer properties, please see elsewhere in this Guide.

# Turn Data Layer Labels On and Off.

You can show labels on the map for most data layers. The label controls are on the Data Layer List. \*See the "Show the Data Layer List" topic in this Guide to learn how to show the Data Layer List.

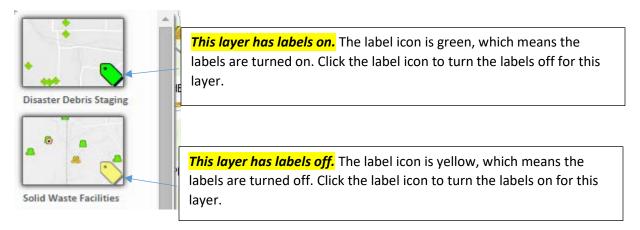

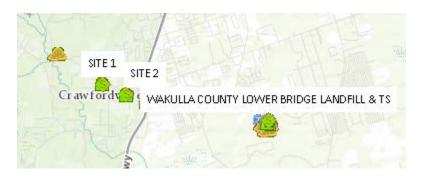

\*See the "Set Label Field" topic in this Guide to learn how to choose a custom label field.

### Show Data Layer Properties.

There are several properties associated with each data layer. You can see these properties in the Data Layer Property Sidebar. The Sidebar is shown when you mouse over a data layer thumbnail in the Data Layer List, or when you click the name of the layer in the Data Layer List. If you mouse over the thumbnail, the Sidebar will hide itself after a few seconds unless you move your mouse over the Sidebar. If you click the name of a layer, the Sidebar will be pinned and will stay visible until you click the "X" on the Sidebar. \*See the "Show the Data Layer List" topic in this Guide to learn how to show the Data Layer List.

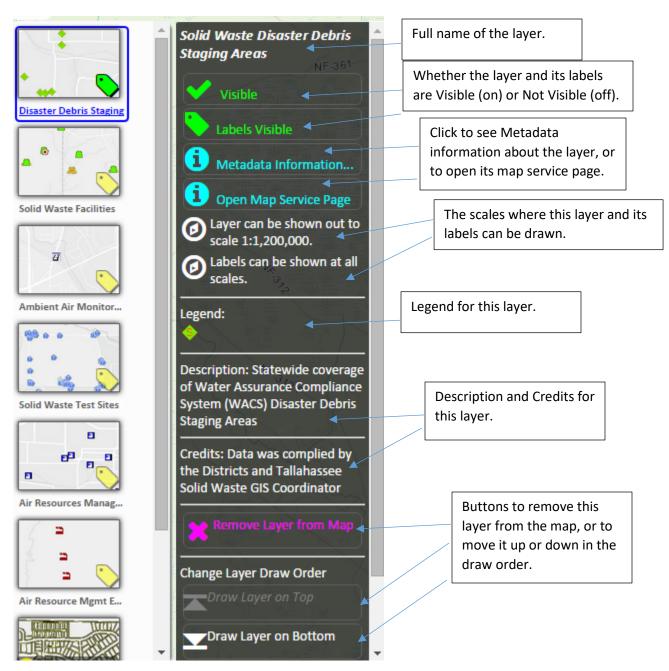

# See Metadata Information About a Data Layer.

Data Layer Metadata is information about the data, such as when it was created, how it was created, who created it, and who to contact with questions about it. The Metadata link for each data layer is found on the Layer Properties Sidebar for that layer in the Data Layer List. \*See the "Show Data Layer Properties" topic in this Guide to learn how to show the Layer Properties Sidebar.

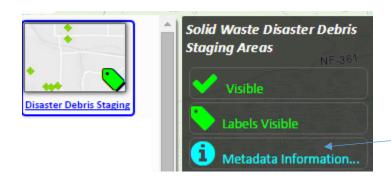

Click to see Metadata about this data layer.

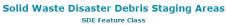

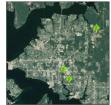

The Metadata appears in a new window, so you may need to disable pop-up blockers to see it.

Tags
Florida, Landfills, Water Quality, Environmental Monitoring and Monitoring, WACS, Solid Waste, environment,

Summary

To compile facility specific information on Solid Waste Management facilities statewide and monitor their potential to impact ground water.

Description
Statewide coverage of Water Assurance Compliance System (WACS) Disaster Debris Staging Areas

### Time Period for Data (YYYY-MM-DD) 2009-09-21

### Credits

Data was complied by the Districts and Tallahassee Solid Waste GIS Coordinator

Data Contact
Organization FDEP DWM Person Chris Williams Phone 850-245-8758 Email Christopher.A.Williams@dep.state.fl.us

USE LIMICATIONS
The locational data point of each is provided by the responsible party and reviewed by the Florida Department of Environmental Protection (FDEP) agency staff. FDEP makes no representations of any kind, including, but not limited to, the warranties of merchantability or fitness for a particular use, nor are any such warranties to be implied with respect to the digital data layers furnished hereunder. FDEP assumes no responsibility to maintain them in any manner or form. By using data provided herein, the user acknowledges that terms and conditions have been read and that the user is bound by these criteria.

# Open the Map Service Web Page for a Data Layer.

The data layers in Map Direct Lite are driven by web services provided by various agencies, such as FDEP, FWC and ESRI. You can see details about these map services by looking at their Map Service web page. The Map Service link for each data layer is found on the Layer Properties Sidebar for that layer in the Data Layer List. \*See the "Show Data Layer Properties" topic in this Guide to learn how to show the Layer Properties Sidebar.

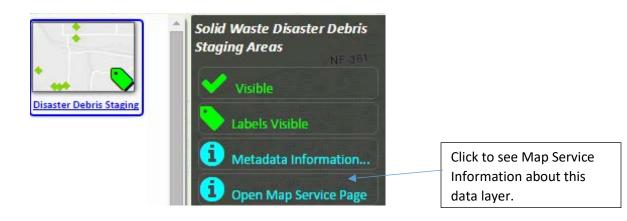

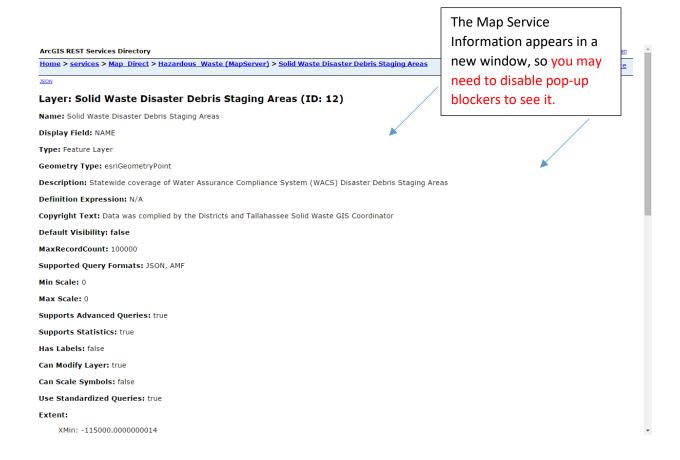

# Change the Draw Order of Data Layers by Dragging Their Thumbnails.

The data layers on the Data Layer List are shown in their draw order from top to bottom. That means the layer shown at the top of the list is drawn on top of all the other layers. You can change the draw order of the layers so certain layers will draw on top of other layers. \*See the "Show the Data Layer List" topic in this Guide to learn how to show the Data Layer List.

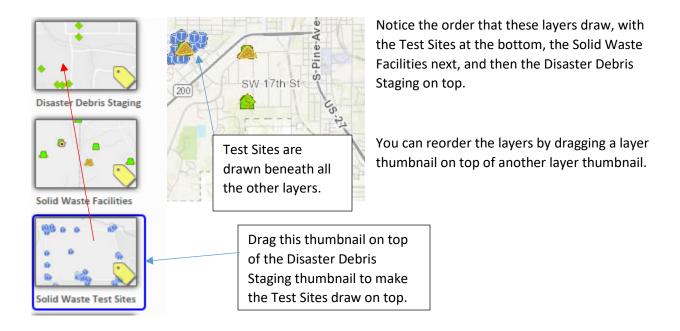

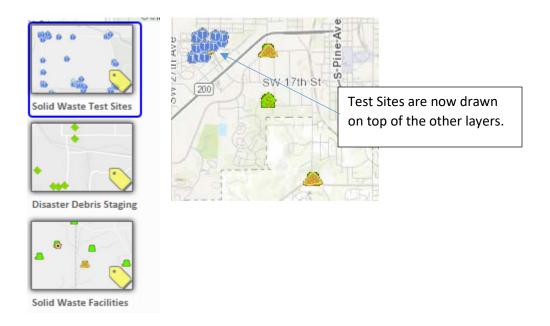

### Change the Draw Order of the Data Layers by Using the Controls on Layer Properties.

The data layers on the Data Layer List are shown in their draw order from top to bottom. That means the layer shown at the top of the list is drawn on top of all the other layers. You can change the draw order of the layers so certain layers will draw on top of other layers. \*See the "Show the Data Layer List" topic in this Guide to learn how to show the Data Layer List.

There are controls on the Layer Properties Sidebar to allow you to move layers up or down in the draw order. \*See the "Show Data Layer Properties" topic in this Guide to learn how to show the Layer Properties Sidebar.

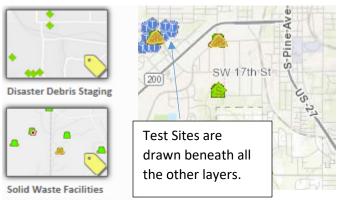

Notice the order that these layers draw, with the Test Sites at the bottom, the Solid Waste Facilities next, and then the Disaster Debris Staging on top.

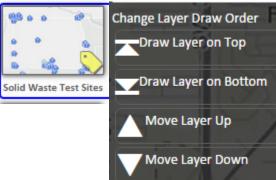

You can reorder the layers by using the layer order buttons on the Layer Properties Sidebar.

Open the Layer Properties Sidebar for the layer you want to reorder, and then click the layer ordering buttons to change the draw order.

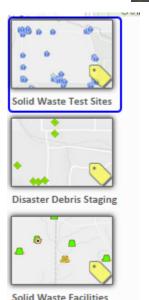

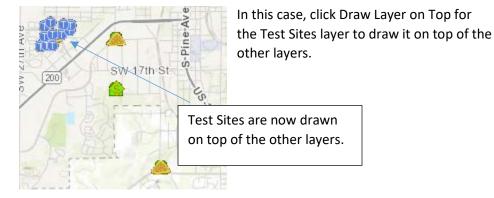

# Remove a Data Layer from the Map by Dragging the Thumbnail.

You can remove a layer from the map by dragging its thumbnail away from the Data Layer List and dropping it on the map image. \*See the "Show the Data Layer List" topic in this Guide to learn how to show the Data Layer List.

Removing a layer from the map does not delete any data from the databases – it just removes it from your Data Layer List, so it cannot be drawn on the map. You can still add the layer back again later by using the More Data tool. \*See the "Add More Data to the Map" topic in this Guide to learn how to add data layers to the map.

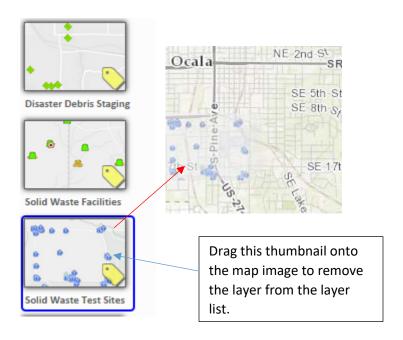

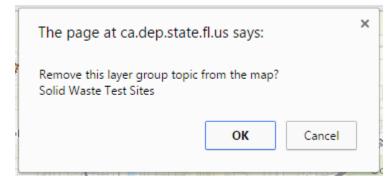

You'll be prompted to confirm this action before the layer is actually removed from the map in case you dragged it onto the map accidentally. Click OK to remove the layer from the map.

# Remove a Data Layer from the Map by Using the Controls on Layer Properties.

There is a Remove Layer from Map button on the Layer Properties Sidebar to allow you to remove layers from the map. \*See the "Show Data Layer Properties" topic in this Guide to learn how to show the Layer Properties Sidebar.

Removing a layer from the map does not delete any data from the databases – it just removes it from your Data Layer List, so it cannot be drawn on the map. You can still add the layer back again later by using the More Data tool. \*See the "Add More Data to the Map" topic in this Guide to learn how to add data layers to the map.

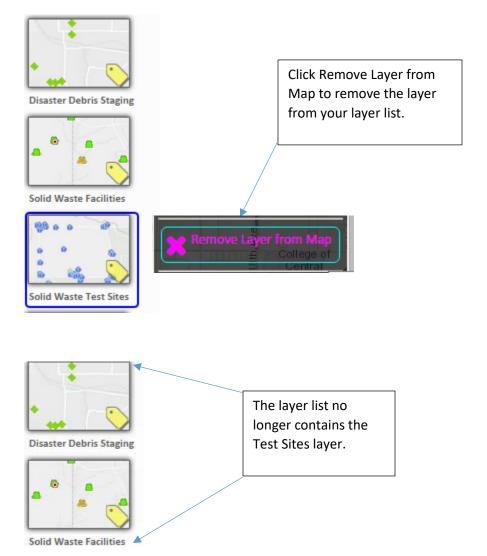

### Set Label Field.

You can show labels on the map for most data layers. \*See the "Turn Labels On and Off" topic in this Guide to learn how to hide and show the labels in the map.

You can set the label field to use by clicking "Change Label Field" on the Layer Details Panel. \*See the "Show Data Layer Properties" topic in this Guide to learn how to show the Layer Details Panel.

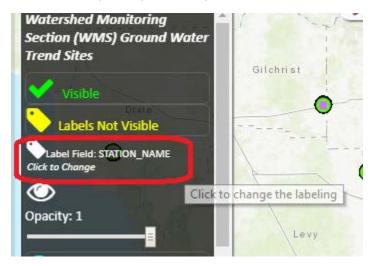

Choose the field you want to show as a label from the drop down, and click "Set as Label Field".

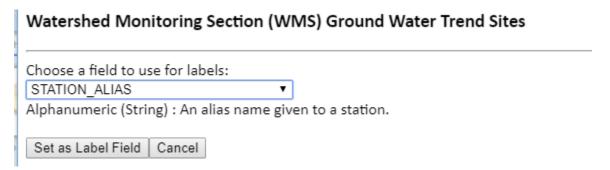

Please note that custom Label Fields are not persisted in Share Map URLs, but are persisted in Save Map Files. \*See the Guide to Sharing and Printing for details.

# Set Layer Transparency/Opacity.

You can set the opacity/transparency for a data layer on the Layer Details Panel. \*See the "Show Data Layer Properties" topic in this Guide to learn how to show the Layer Details Panel.

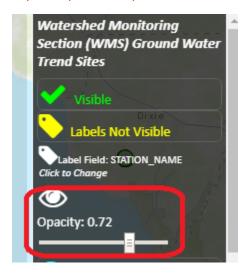

Use the slider to adjust the transparency of the layer.

Please note that custom transparency/opacity settings are not persisted in Share Map URLs, but are persisted in Save Map Files. \*See the Guide to Sharing and Printing for details.

### Add More Data to the Map.

You can add more data layers to the map from the Library of available layers provided in the More Data tool, which is found on the Data Layer List panel. \*See the "Show the Data Layer List" topic in this Guide to learn how to show the Data Layer List.

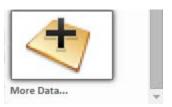

Click the More Data button to open the Data Layer Library Dialog.

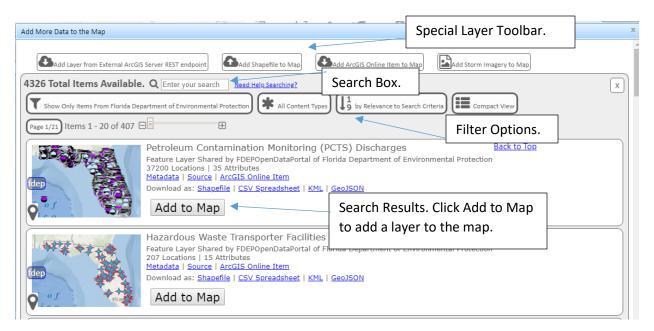

The Add Data Tool provides access to thousands of data layers coming from the Open Data Portals of over a dozen different state and federal agencies. Please note that much of this data does not originate from the Florida Department of Environmental Protection, so you should be sure to read the available metadata that is provided about the data to determine if the data is appropriate to use in your map. The metadata also provides points of contact for questions concerning the data.

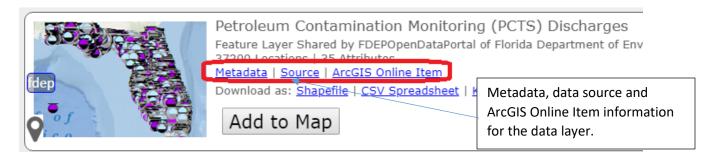

### Search for Items in the Add Data Tool.

You can search the library of available data items by entering a search term in the search box. \* See the "Add More Data to the Map" topic in this Guide to learn how to get to the Add Data tool.

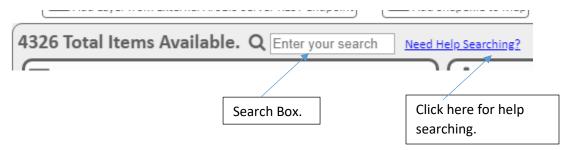

Once you enter a search term in the Search Box, press enter or click the Search Glass. If you enter no search term, you will browse the entire catalog.

Results are shown below the Search Box.

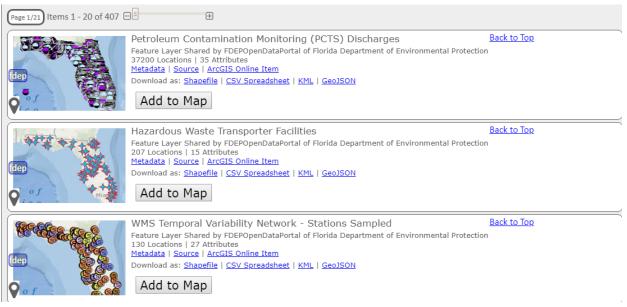

- \*See the "Browse Data Catalog Search Results" topic in this Guide to learn how to browse the search results you get from a search.
- \*See the "Filter Data Catalog Search Results" topic in this Guide to learn how to set filters to limit the number of search results you get from a search.
- \*See the "Tips for Searching the Data Catalog" topic in this Guide to learn how to optimize your searching techniques.

Layers added in this way are shareable as a URL and as a save file. \*See the Guide to Sharing and Printing for details.

# Tips for Searching the Data Catalog.

You will often get many search results when using the Add Data tool to search the available data items. Here are some tips for optimizing your searches. \*See the "Add More Data to the Map" topic in this Guide to learn how to get to the Add Data tool.

Click the "Need Help Searching?" link to open a dialog that will help you search.

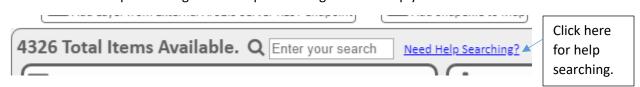

At the top of the dialog are some suggested search terms that return useful lists of related layers. Click a term to search on it.

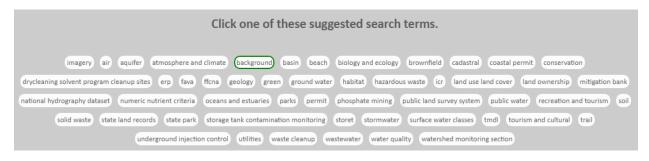

There are also some other tips shown at the bottom of the dialog to help you optimize your searches.

Once you have found the layers you want, save your map so you don't have to add the layers again later.

\*See the "Save Your Map as a Browser Bookmark" topic in the Guide to Sharing and Printing to learn how to bookmark your map. Other topics in that Guide will also be useful.

# Browse Data Catalog Search Results.

You will often get many search results when using the Add Data tool to search the available data items. You can page through the results using the page tools. \*See the "Add More Data to the Map" topic in this Guide to learn how to get to the Add Data tool.

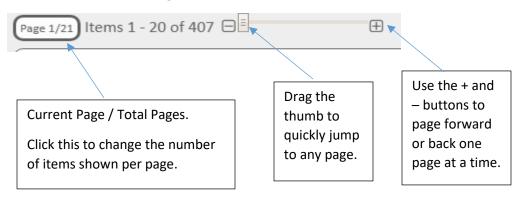

| How many results per page? |
|----------------------------|
| X CANCEL                   |
| 5 per page                 |
| 10 per page                |
| 20 per page                |
| 30 per page                |
| 40 per page                |
| 50 per page                |
| 100 per page               |
| 200 per page               |
| 300 per page               |
| 400 per page               |
| 500 per page               |
| 1000 per page              |

# Filter Data Catalog Search Results.

There is a great deal of data available in the Add Data tool. This topic shows how to limit the number of results returned and to help you find the data you are looking for. \*See the "Add More Data to the Map" topic in this Guide to learn how to get to the Add Data tool.

The Filter tool buttons are just below the Search Box. You can use them to limit the number of results you get when searching the Data Catalog by specifying the data source and item type.

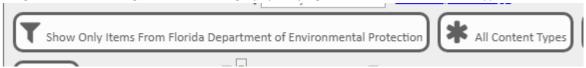

The Data Catalog Search Filters default to showing data from Florida Department of Environmental Protection Open Data Portals. To search data from other agencies, such as Florida Fish and Wildlife Conservation Commission, NOAA, or the Florida Water Management Districts, click the Source filter. The top ten largest data sources are displayed as options. Choosing "All Data Sources" allows searching of all available data layers from all available data sources.

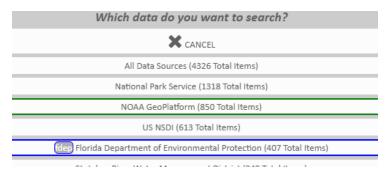

There are several different kinds of items available in the Data Catalog, so you can use the Item Type Filter to show only certain kinds of items, such as Web Maps or Feature Layers. Choose "All Content Types" to search all available item types.

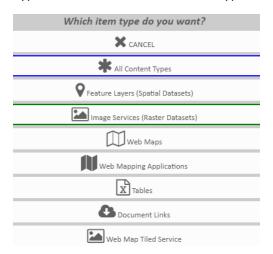

# Format Data Catalog Search Results.

There are several different display formats available for the Data Catalog Search Results. Depending on what you're looking for and how many results you need to browse, different formats may be more effective than others. Some formats show more information and options than others. \*See the "Add More Data to the Map" topic in this Guide to learn how to get to the Add Data tool.

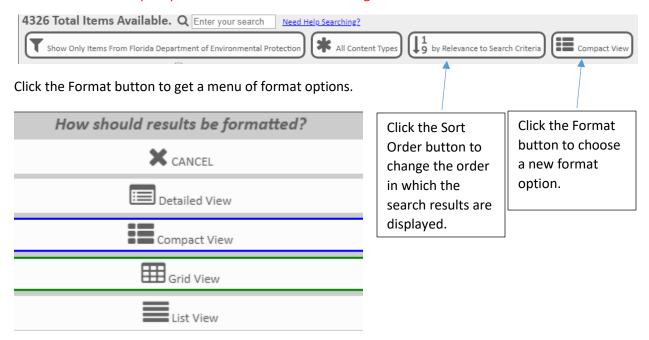

Click the Sort Order button to get a menu of sort order options.

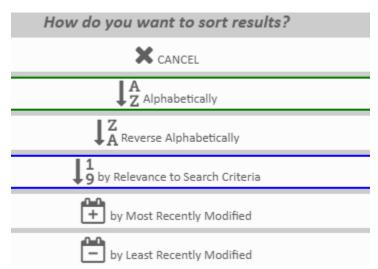

<sup>\*</sup>See the "Browse Data Catalog Search Results" topic in this Guide to learn how to set the number of results shown per page.

### Interact with Data Catalog Search Results.

There are several different kinds of items available in the Data Catalog, and different ways of interacting with the items. \*See the "Add More Data to the Map" topic in this Guide to learn how to get to the Add Data tool.

Once you have performed a search, different kinds of items may appear in the results. You can recognize them in the differently formatted search result views by the icon shown. The icons are the same as those in the Item Type Filter. \*See the "Filter Data Catalog Search Results" topic in this Guide to learn how to use the Item Type Filter.

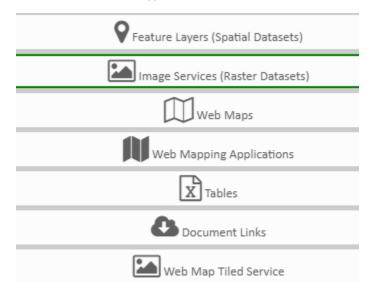

Activating an Image Service (Raster Dataset) Item or a Feature Layer (Spatial Dataset) Item adds the layer to your map.

Activating a Web Map Item opens that map in a new tab or window. Sometimes, you are also given the option of adding all the layers of the Web Map Item to your current map.

Activating a Web Mapping Application Item opens that application in a new tab or window.

Activating a Table Item downloads the table, usually in CSV or XLS format.

Activating a Document Link Item downloads a file, usually a ZIP file.

The interface for activating items is different in the different result format views.

\*See the "Format Data Catalog Search Results" topic in this Guide to learn how to change the display format of search results.

### Interact with Items in Compact View Format.

There are several different kinds of items available in the Data Catalog, and different ways of interacting with the items depending on the current display format selected. The Compact View Format is shown below. \*See the "Format Data Catalog Search Results" topic in this Guide to learn how to change the display format of search results.

Feature Layer (Spatial Dataset) Item and Image Service (Raster Dataset) Item in Compact View:

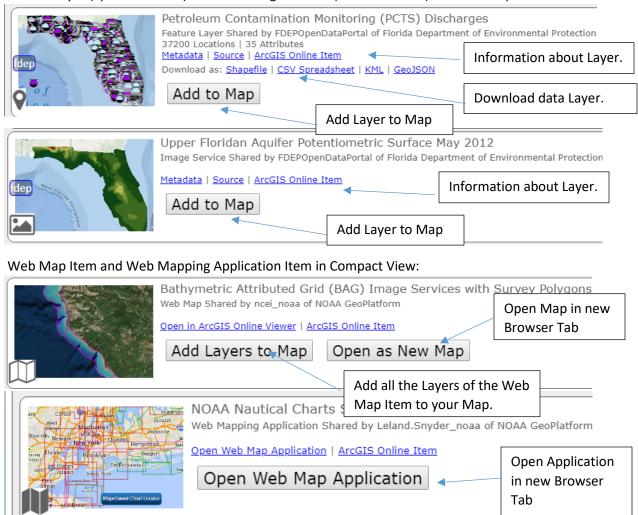

### Table Item and Download Link Item in Compact View:

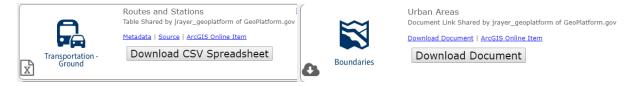

### Interact with Items in Grid View Format.

There are several different kinds of items available in the Data Catalog, and different ways of interacting with the items depending on the current display format selected. The Grid View Format is shown below. \*See the "Format Data Catalog Search Results" topic in this Guide to learn how to change the display format of search results.

Feature Layer (Spatial Dataset) Item and Image Service (Raster Dataset) Item in Grid View:

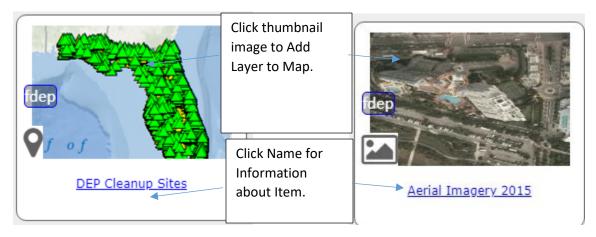

Web Map Item and Web Mapping Application Item in Grid View:

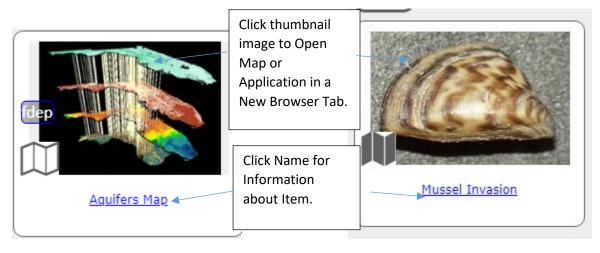

Table Item and Download Link Item in Grid View:

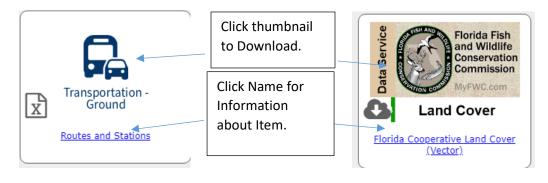

### Interact with Items in Detailed View Format.

There are several different kinds of items available in the Data Catalog, and different ways of interacting with the items depending on the current display format selected. The Detailed View Format is shown below. \*See the "Format Data Catalog Search Results" topic in this Guide to learn how to change the display format of search results.

Feature Layer (Spatial Dataset) Item in Detailed View:

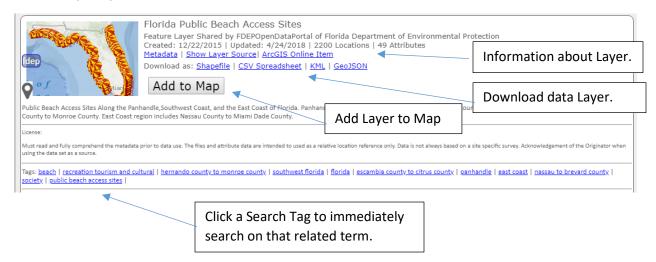

Detailed View adds clickable Tag search terms and inline text for license and abstract. Otherwise, interacting with items in Detailed View is the same as interacting with Items in Compact View.

\*See the "Interact with Items in the Compact View Format" topic in this Guide to learn how to interact with other Item types in Compact View.

### Interact with Items in List View Format.

There are several different kinds of items available in the Data Catalog, and different ways of interacting with the items depending on the current display format selected. The List View Format is shown below.

\*See the "Format Data Catalog Search Results" topic in this Guide to learn how to change the display format of search results.

List View is the most concise format, and so useful when browsing many items. Set the page limit high to improve this ability further. \*See the "Browse Data Catalog Search Results" topic in this Guide to learn how to set the number of results shown per page.

Clicking the name opens information about the Item.

Clicking the Item Type Icon Activates the Item.

\*See the "Interact with Data Catalog Search Results" topic in this Guide to learn what will happen when you Activate the different Item types.

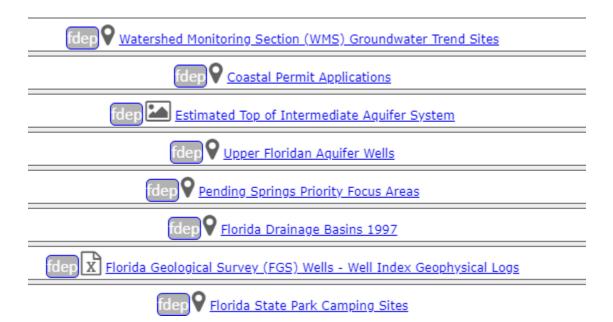

### Add ArcGIS Server REST Service Layer to the Map.

You can add data to the map by pointing to an ArcGIS Server REST Service endpoint, such as <a href="http://server.arcgisonline.com/arcgis/rest/services/Ocean/World\_Ocean\_Base/MapServer/0">http://server.arcgisonline.com/arcgis/rest/services/Ocean/World\_Ocean\_Base/MapServer/0</a>. Currently, only MapServer and ImageServer type services are supported.

The tool for adding ArcGIS Server REST Services to the map is on the More Data tool, which is found on the Data Layer List panel. \*See the "Show the Data Layer List" topic in this Guide to learn how to show the Data Layer List.

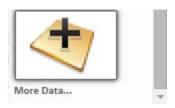

Click the More Data button to open the Data Layer Library Dialog.

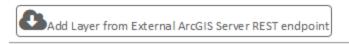

Click the Add External button.

Read the disclaimer and click Accept if you accept the terms.

If you know the URL of the layer, enter or paste it into the text box at the top and click Add.

| 1 If you know the URL of the ArcGIS Server REST endpoint for the MapServer or ImageServer layer you want to add to the map, please enter it be |    |
|----------------------------------------------------------------------------------------------------|----|
| A                                                                                                    | dd |
| Example: http://ca.dep.state.fl.us/arcgis/rest/services/Map_Direct/Waste_Cleanup/MapServer/1                                                   |    |

If you don't know the URL, or just want to browse, some REST endpoints are provided in a catalog. First, choose a category from the drop down lists.

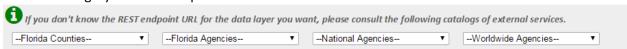

Then click the folders to browse the available services.

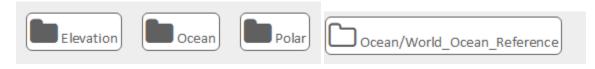

Click a service layer to add it to the map.

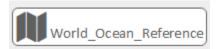

Layers added in this way are shareable as a URL and as a save file. \*See the Guide to Sharing and Printing for details.

# Add ArcGIS Online Item to the Map.

You can add data to the map by pointing to an ArcGIS Online (AGO) Layer or Web Map Item, such as <a href="https://www.arcgis.com/home/item.html?id=36cd5e7726d64fafad800abdfb384857">https://www.arcgis.com/home/item.html?id=36cd5e7726d64fafad800abdfb384857</a>. The tool for adding ArcGIS Online Items to the map is on the More Data tool, which is found on the Data Layer List panel. \*See the "Show the Data Layer List" topic in this Guide to learn how to show the Data Layer List.

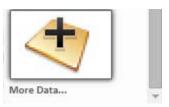

Click the More Data button to open the Data Layer Library Dialog.

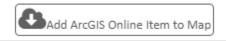

- Click the Add ArcGIS Online Item button.

Read the disclaimer and click Accept if you accept the terms.

Enter or paste the ArcGIS Online Item ID into the text box at the top and click Add. You can also add multiple items at once by entering them as a comma separated list.

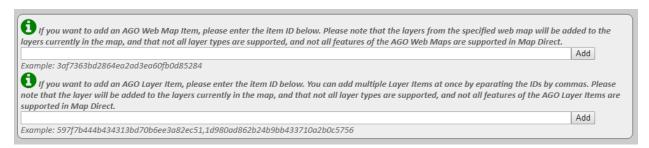

Layer Items and Web Map Items are supported. The layers of the Web Map Items will be added to the map, but not all configuration settings (such as opacity) are honored.

Layers added in this way are shareable as a URL and as a save file. \*See the Guide to Sharing and Printing for details.

# Add Shapefile to the Map.

You can add data to the map by uploading a small Shapefile. The tool for adding Shapefiles to the map is on the More Data tool, which is found on the Data Layer List panel. \*See the "Show the Data Layer List" topic in this Guide to learn how to show the Data Layer List.

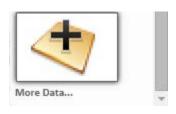

Click the More Data button to open the Data Layer Library Dialog.

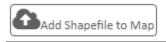

Click the Add Shapefile button.

Read the disclaimer and click Accept if you accept the terms.

Upload the zipped Shapefile.

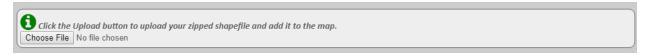

Please note that there are restrictions on the size and type of Shapefiles that can be uploaded to the map. Some details are here: <a href="https://doc.arcgis.com/en/arcgis-online/reference/shapefiles.htm">https://doc.arcgis.com/en/arcgis-online/reference/shapefiles.htm</a>

### DISCLAIMER

This tool allows you to add a shapefile to the map. Currently, there are several limitations to the layer created from a shapefile. The layer will not be included in a share map URL or a share map file at this time. The shapefile will be displayed as a background markup layer, and so cannot be used in certain tools such as buffer search. The layer will not appear in the layer list and cannot be turned off or removed from the map or resymbolized. It cannot have labels or opacity settings. When a feature is clicked, a pop up dialog will show some information about it, but the information will not be included in the usual identify result list or identify results table. Other inherent limitations, including maximum size of file and feature limit are explained here: Shapefiles help topic for information and limitations.

Accept

Please also note that uploaded shapefiles are rendered as special graphic markup, and as such are not valid targets for the identify and search tools in Map Direct. The Shapes are also not persisted in the Share Map URLs or the Save Map Files.